# **COMET Training**

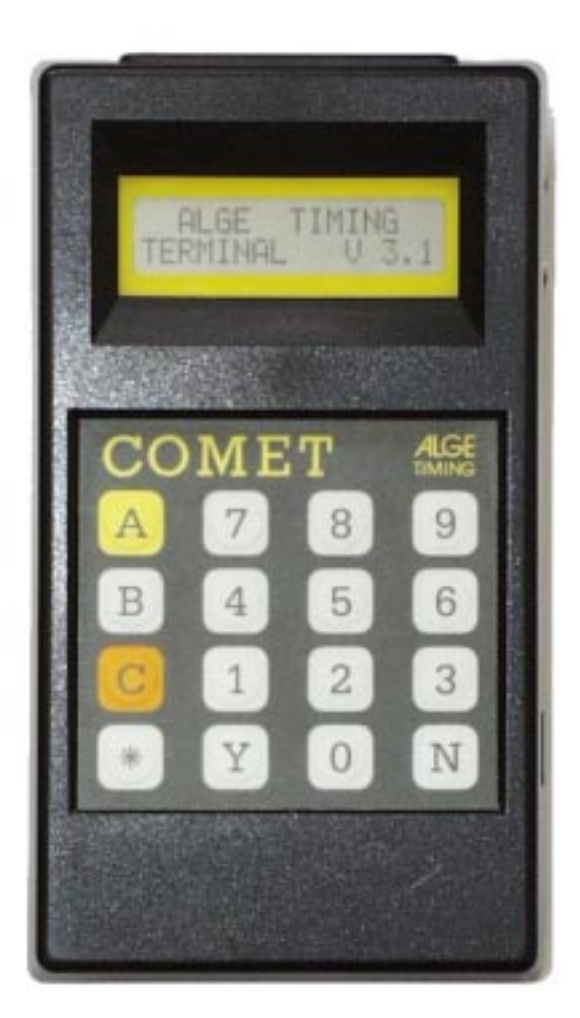

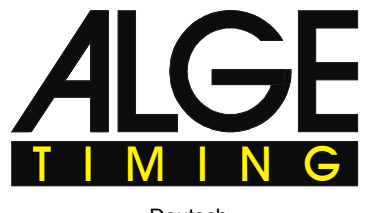

Deutsch

### **COMET Training**

## **Inhaltsverzeichnis**

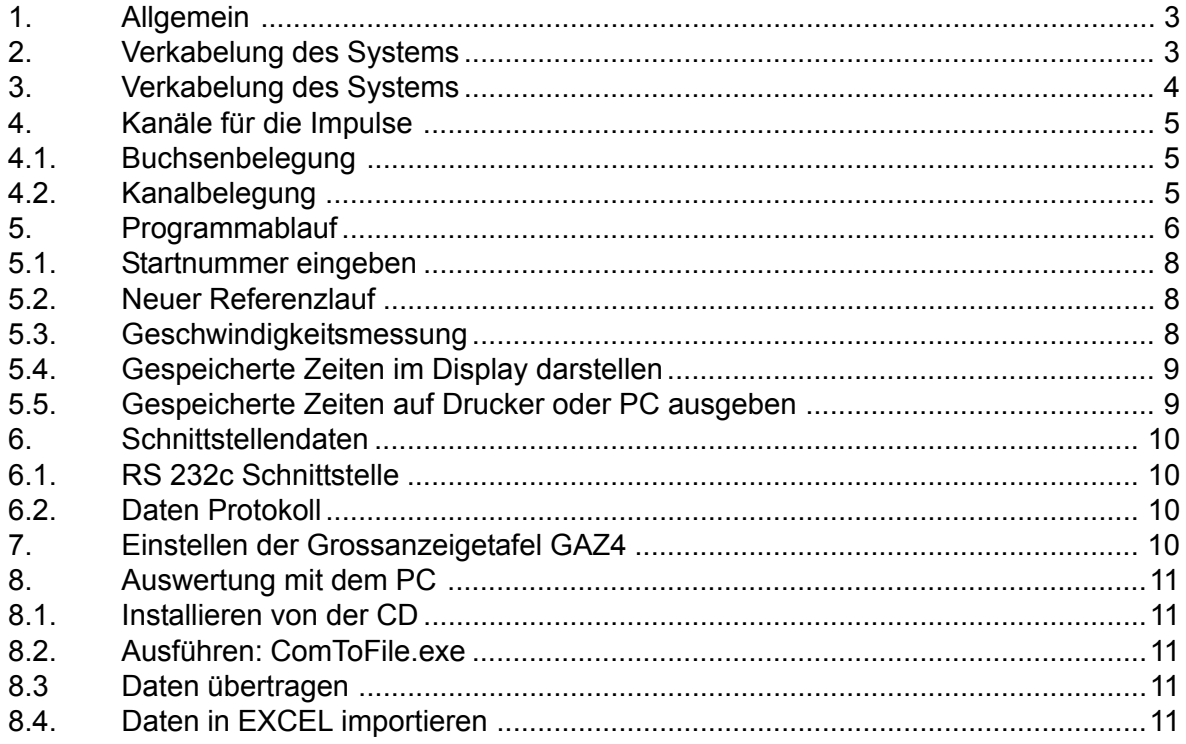

Technische Veränderungen bleiben im Sinne des Fortschritts vorbehalten!

Betriebsanleitung COMET Training copyright by: ALGE-TIMING GmbH & CoKG

Rotkreuzstraße 39 A-6890 Lustenau **AUSTRIA** 

<span id="page-2-0"></span>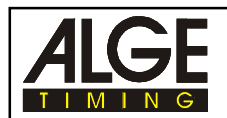

## **1. Allgemein**

Das Programm Training hat folgende Eigenschaften:

- alle Läufer müssen ähnliche Zeiten erbringen
- Zeitmessung mit bis zu vier Läufern gleichzeitig auf der Strecke
- Zeitmessung mit bis zu vier Zeitmesspunkten (Start, Zwischenzeit 1, Zwischenzeit 2, Ziel)
- bei jedem Zeitmesspunkt kann auch die Geschwindigkeit gemessen werden
- für jeden Zeitmesspunkt wird ein separater Zeitmesskanal verwendet
- die Startnummer wird automatisch hinaufgezählt oder sie kann für jeden Läufer eingeben werden.
- es können die Zeiten direkt auf einer Grossanzeigetafel anzeigt werden.
- es kann ein Drucker angeschlossen werden und die Zeiten sofort ausgedruckt werden
- alle Zeiten werden abgespeichert und können später gedruckt oder auf einen PC übertragen werden.

## **2. Verkabelung des Systems bei Verwendung von TED-Funksystemen (ohne Geschwindigkeitsmessung)**

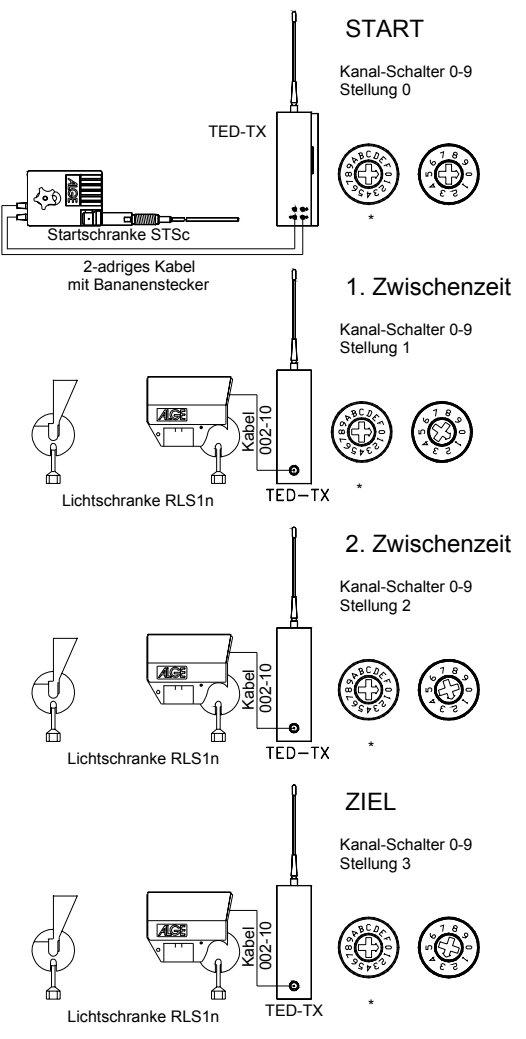

Es muss jedem TED-TX ein Kanal von 0 bis 3 zugewiesen werden. Dafür wird der 10-polige Schalter an der Unterseite des TED verwendet. In diesem Beispiel wird das mit 0 (= Start) bis 3 (= Ziel) gemacht. Die Kanäle können aber beliebig vertauscht werden, d.h. es kann auch der Start den Kanal 2 haben, das Ziel den Kanal 1. Wichtig ist, dass der Kanal immer gleich bleibt (schon beim Referenzlauf).

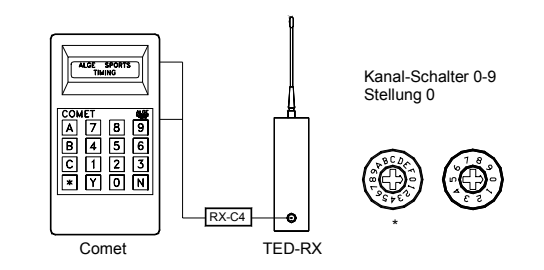

\* Sind mehrere Teams kann mit diesem Schalter die Adresse gewählt werden.

(Siehe TED- Bedienungsanleitung)

Bei dieser Kanaleinstellung muss das grüne Kabel 002-10 verwendet werden (oder Bananenkabel 000- 05). Falls das rote Kabel 001- 10 verwendet wird, dann müssen andere Kanäle (0,2,3 und 4) eingestellt werden. Beim TED-RX muss der Adapter RX-C10 SKI verwendet werden. Der Adapter wertet die softwaremässig übertragenen Kanäle aus und gibt sie hardwaremässig richtig an den Comet weiter.

<span id="page-3-0"></span>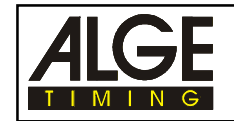

## **3. Verkabelung des Systems bei Verwendung von TED-Funksystemen**

**(mit Geschwindigkeitsmessung)**

Die Geschwindigkeitsmessung kann bei jedem Meßpunkt erfolgen. Es wird dazu für jede Geschwindigkeitsmessung eine zusätzliche Lichtschranke benötigt.

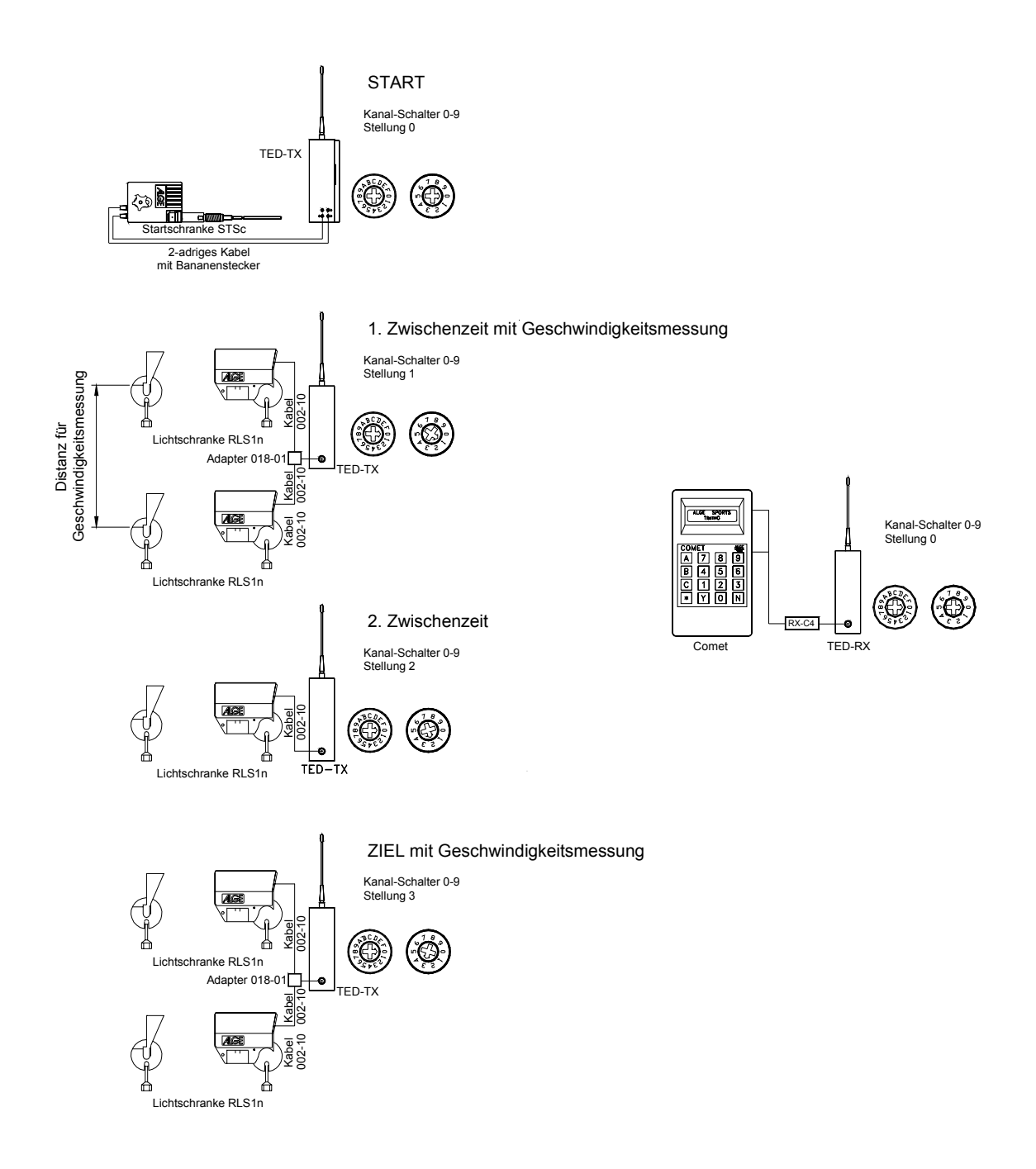

<span id="page-4-0"></span>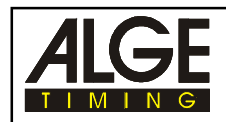

## **4. Kanäle für die Impulse**

Für jeden Zeitmesspunkt muss beim Comet ein anderer Kanal verwendet werden. Der Comet hat im gesamten vier Kanäle und kann daher bis zu vier Zeitmesspunkte verarbeiten (Start, Zwischenzeit 1, Zwischenzeit 2, Ziel).

Wird eine Geschwindigkeit bei einem beliebigen Zeitmesspunkt gemessen, dann muss für beide Lichtschranken der gleiche Kanal verwendet werden.

#### **4.1. Buchsenbelegung**

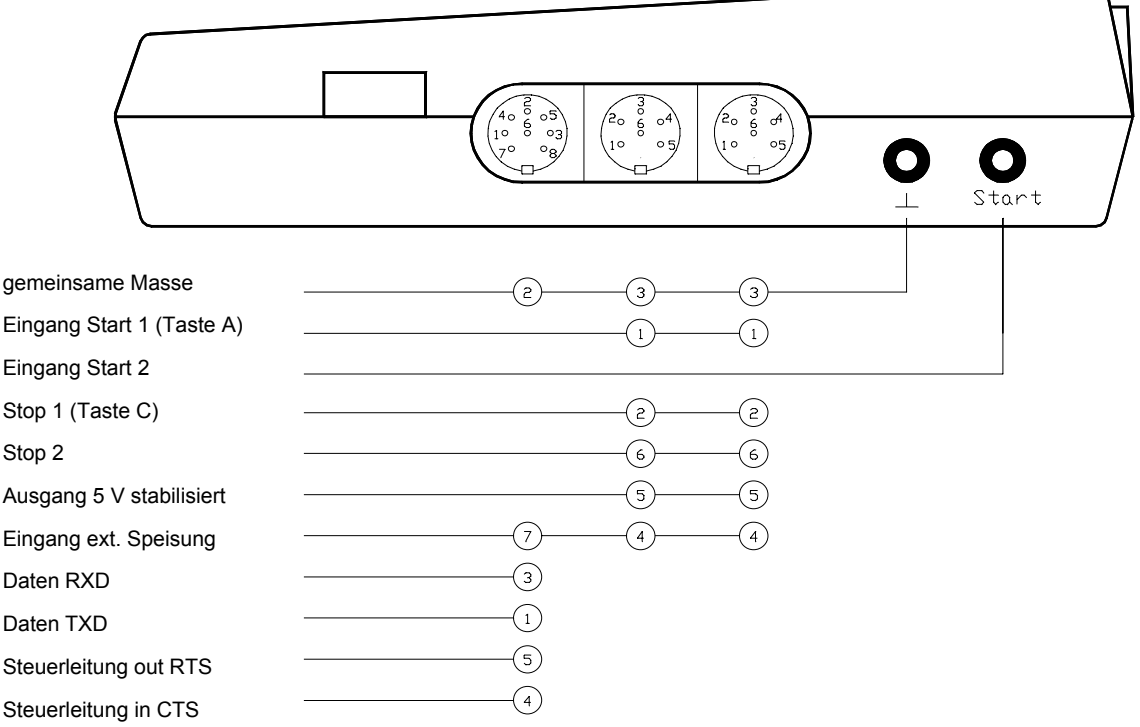

#### **4.2. Kanalbelegung**

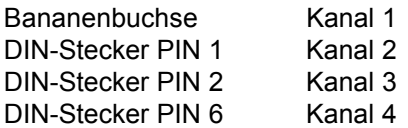

<span id="page-5-0"></span>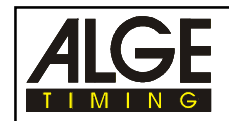

## **5. Programmablauf**

- Comet einschalten
- Warten bis das Display folgendes anzeigt:

Referenzlauf löschen Y/N

Wenn noch kein Referenzlauf durchgeführt wurde die Taste  $\mathbb Z$  drücken. Das Display zeigt folgendes:

ALGE TRAINING MESS-STELLEN ? #

- 
- Anzahl der Messstellen eingeben. Wenn z.B. ein Start, zwei Zwischenzeiten und ein Ziel vorgesehen sind, wird 4 eingegeben (minimale Anzahl = 2, maximale Anzahl = 4) und bestätigen Sie die Eingabe mit  $\Box$ .

Toleranz: +/-05s

 Toleranz für die Läufer gegenüber dem Referenzläufer eingeben. Der Referenzläufer sollte nie der schlechteste oder beste Läufer sein. Am besten ist ein Durchschnittsläufer. Die Toleranzzeit gibt an, wieviel Zeit die anderen Läufer an jeder Messstelle schneller oder langsamer sein dürfen. Geben Sie z.B. 5 Sekunden ein (05) und bestätigen Sie die Eingabe mit . Das Display zeigt folgendes:

AUF DRUCKER | oder | AUF ANZEIGETAFEL AUSGEBEN Y/N ? | | AUSGEBEN Y/N ?

Mit  $\overline{2}$  wird die jeweilige Anzeige bestätigt, mit  $\overline{2}$  auf das andere weitergeschaltet. Falls ein Drucker angeschlossen wird, muss der Drucker ausgewählt werden, falls eine Anzeigetafel angeschlossen wird, die Anzeigetafel. Wenn nichts von beiden angeschlossen wird, dann kann gleich mit  $\mathbb Z$  weitergeschaltet werden.

Anzeigezeit einstellen:

ANZEIGEZEIT 03 WEITER MIT \*

 Geben Sie die Zeit ein, während der, Display und Anzeigetafel ein Ergebnis anzeigen sollen.

0125 ZEITEN LÖSCHEN Y/N?

Löschen Sie die alten Zeiten mit der Taste  $\mathbb{Z}$ .

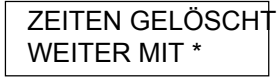

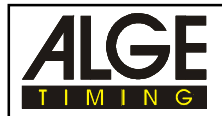

Bestätigen Sie mit der Taste **Edass Sie die Zeiten löschen wollen**.

MIT SPEED Y/N?

 Wenn Sie bei einem Zeitmesspunkt (oder mehreren) die Geschwindigkeit messen wollen, dann müssen Sie die Taste  $\boxdot$  drücken Dies wird im Kapitel 5.3 erklärt. Ansonsten  $\overline{\mathbb{D}}$ . Drücken Sie  $\overline{\mathbb{D}}$  für keine Geschwindigkeitsmessung.

SYNCHRON ZEIT  $#$  :

 Geben Sie die Tageszeit in Stunden, Minuten und Sekunden ein und bestätigen Sie sie mit  $\boxed{\star}$ .

WARTEN AUF SYNC - IMPULS

Starten Sie die Tageszeit durch das Drücken der Taste [4] oder über den Kanal mit der Bananenbuchse.

Anlage bereit

 Starten Sie den Referenzlauf, d.h. es muss ein repräsentativer Läufer die Richtzeit für jeden Impuls vorgeben. Während der Referenzläufer auf der Strecke ist, darf kein weiterer Läufer starten. Für den Referenzläufer können Sie vor dem Start eine Startnummer eingeben. Wenn Sie keine Startnummer eingeben, dann wird die Startnummer 1 genommen. Es ist sehr wichtig, daß dieser Referenzlauf korrekt durchgeführt wird!

1 0:01

Der Referenzlauf wurde gestartet. Der Referenzläufer hat die Startnummer 1

1 RE\* 1:10.323

Der Referenzlauf der Startnummer 1 wurde in 1:10.323 abgeschlossen.

Anlage bereit

Start des nächsten Läufers (Startnummer 2, fortlaufende, automatische Nummer)

2 \* 0:01

 Der Stern zeigt an, dass jetzt kein Läufer starten darf. Der Startintervall beträgt immer die zweieinhalbfache Toleranzzeit (bei 5 Sekunden = 12,5 Sekunden).

2 0:01

<span id="page-7-0"></span>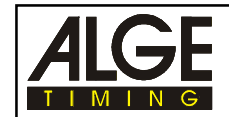

Wenn der Stern erlischt, ertönt ein Piepton. Jetzt kann der nächste Läufer starten.

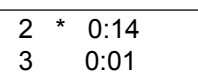

- Die Zwischenzeit von den Läufern wird nur im Display angezeigt. Nach weiteren 12,5 Sekunden, nach dem Start von Startnummer 3, kann der nächste Läufer starten. Es dürfen maximal 4 Läufer auf der Strecke sein.
- Der Läufer mit der Startnummer 2 kommt ins Ziel. Die Zeit wird für ca. 3 Sekunden angezeigt.

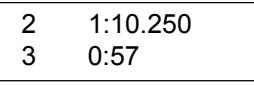

usw.

#### **5.1. Startnummer eingeben**

Geben Sie die Startnummer des Läufers mit der Tastatur ein, der als nächstes startet und bestätigen Sie die Eingabe mit .

#### **5.2. Neuer Referenzlauf**

- Es kann jederzeit ein neuer Referenzlauf gemacht werden. Das ist notwendig, falls der erste Referenzlauf z.B. zu langsam war oder falls Sie die Strecke ändern.
- Taste **B** drücken

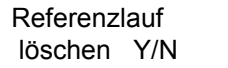

- Taste **I** drücken um den Referenzlauf neu einzugeben
- Jetzt muss wieder wie beim Einschalten alles eingegeben werden. Die alten Zeiten bleiben aber gespeichert.

#### **5.3. Geschwindigkeitsmessung**

MIT SPEED Y/N?

Taste **V** drücken um Geschwindigkeitsmessung zu aktivieren.

DISTANZ

<span id="page-8-0"></span>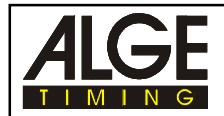

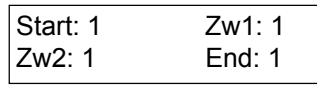

- Start bedeutet Meßpunkt 1, Zw1 bedeutet Meßpunkt 2, usw. Möchten Sie am Meßpunkt 1 und Meßpunkt 3 die Geschwindigkeit messen, müssen Sie bei Start "1", bei Zw1 "0" und bei Zw 2 "1" und bei End "0" bestätigen.
- Die Eingabe erfolgt mit den Tasten  $\Box$  (=1) und  $\Box$  (=0). Zum nächsten Punkt (Meßpunkt) kommen Sie mit der Taste **E**.
- Mit kommen Sie zum nächsten Menüpunkt

#### **5.4. Gespeicherte Zeiten im Display darstellen**

- Es können jederzeit die gespeicherten Zeiten im Display angezeigt werden. Normalerweise wird nur die Laufzeit angezeigt. Durch Drücken der Taste B wird auch die Tageszeit angezeigt.
- Taste drücken um die gespeicherten Zeiten anzuzeigen

ZEITEN ANZEIGEN AUSWAHL Y/N ?

Die Taste  $\Sigma$  drücken um die gespeicherten Zeiten anzusehen

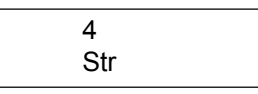

 Wenn keine Zeit im Display steht und "Str", dann ist es eine Startzeit. Falls Sie die Tageszeit der Startzeit anzeigen wollen, können Sie die **E-Taste drücken. Die 4 zeigt die** Startnummer an.

> 4 Str 10:52:04.342

Mit der Taste  $\overline{\mathbb{D}}$  wird vorwärts geblättert (Richtung niedrige Tageszeit), mit der Taste  $\overline{\mathbb{D}}$  wird aufwärts geblättert (Richtung höhere Tageszeit).

> 3 1:10.451 End 10:45:15.587

- Wenn "End" im Display steht, dann ist es eine Endzeit (Zielzeit). Die obere Zeit zeigt die Laufzeit, die untere die Tageszeit (nur wenn mit der Taste **B** die Tageszeiten eingeschaltet worden sind).
- Der Speicher-Modus wird durch Drücken von irgendeiner Zahl am Display beendet.

#### **5.5. Gespeicherte Zeiten auf Drucker oder PC ausgeben**

Es können die gespeicherten Zeiten mit der Taste  $\Box$  jederzeit auf einen Drucker oder PC ausgegeben werden.

<span id="page-9-0"></span>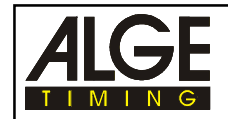

Zeiten an Drucker senden?

Durch Drücken der Taste  $\overline{w}$  werden die Zeiten gedruckt, durch Drücken der Taste  $\overline{w}$ werden keine Daten ausgegeben.

## **6. Schnittstellendaten**

#### **6.1. RS 232c Schnittstelle**

2400 Baud, 1 Startbit, 8 Datenbit, kein Paritybit, 1 Stopbit ASCII, Duplex, Hardwarehandshaking

#### **6.2. Daten Protokoll**

#### **Computer zum Comet:**

ALGE#T(CR) Aufforderung an den Comet den Zeitspeicher zu übertragen

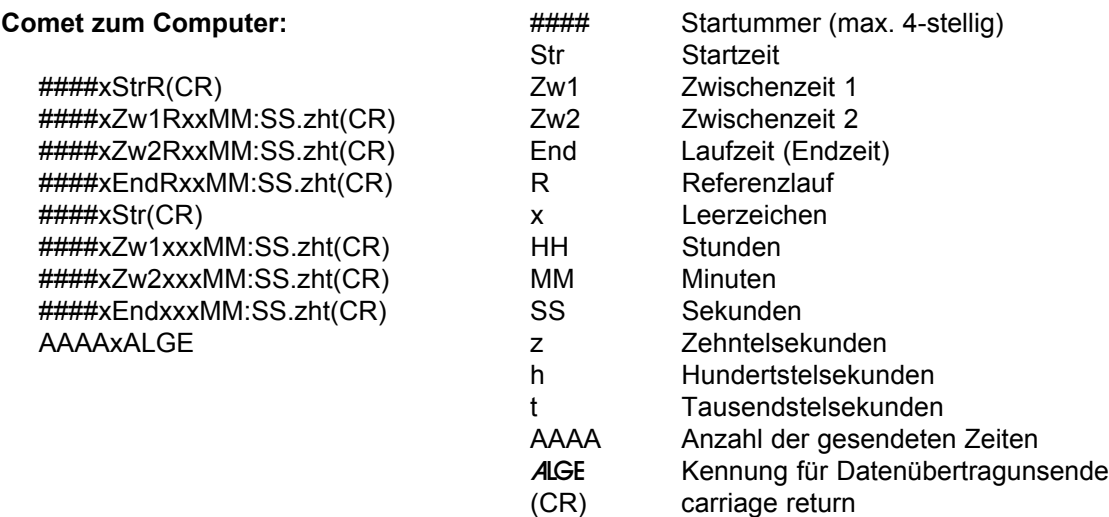

## **7. Einstellen der Grossanzeigetafel GAZ4**

Die gestoppten Endzeiten können mit der ALGE Grossanzeigetafel GAZ4 angezeigt werden.

#### **Einstellen der Grossanzeigetafeln:**

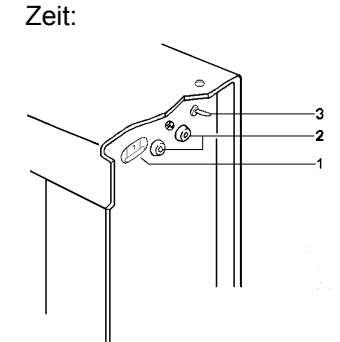

Zeit: Daumenradschalter (1) der GAZ4 auf 0 stellen, Shift-Schalter (3) in Mittelstellung

- 1 Daumenradschalter
- 2 Dateneingang
- 3 Shift-Schalter

#### **Datenkabel vom Comet zur Grossanzeigetafel:** 030-10 (mit Comet Stromversorgung von GAZ)

060-10 (2-adrig, ohne Comet Stromversorgung)

## <span id="page-10-0"></span>**8. Auswertung mit dem PC**

Für die Auswertung mit dem PC hat ALGE ein spezielles PC-Programm entwickelt: ComToFile. Dieses kann Daten von der seriellen Schnittstelle auf den PC übertragen. Dazu wird der Comet mit den PC und dem Kabel 067-02 an die serielle Schnittstelle des PC's angeschlossen.

#### **8.1. Installieren von der CD**

Hinweis: Wenn Sie das Programm nach "C:\Eigene Dateien" installieren, können Sie die vorgefertigten Excel-Auswertungen verwenden.

#### **8.2. Ausführen: ComToFile.exe**

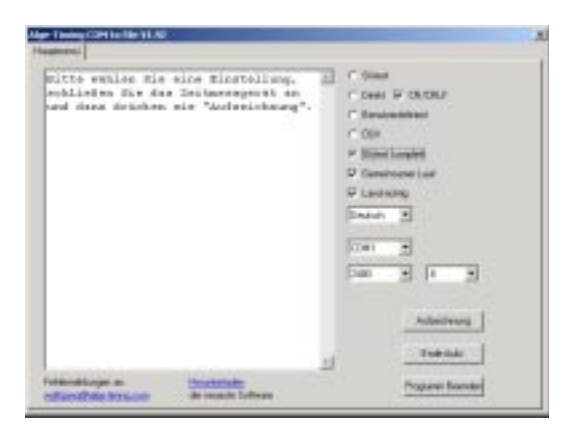

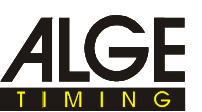

Wählen Sie nun rechts eine Einstellung (z.B.: Skitest komplett), dann drücken Sie "Aufzeichnung" um die gewünschte Datei zu wählen. Voreinstellung ist "Tabelle.txt". Wird diese Voreinstellung nicht verändert, können die vorhandenen Vorlagen verwendet werden.

#### **8.3 Daten übertragen**

Zum Starten der Datenübertragung drücken Sie beim Comet zweimal die Taste  $\overline{\mathbb{Z}}$ . Die empfangenen Daten sind dann im Monitorfenster sichtbar. Ist die Datenübertragung fertig, drücken Sie "Ende Aufz." um die Datei zu schließen.

#### **8.4. Daten in EXCEL importieren**

Excel starten. Mit Datei/öffnen/Textdatei: Tabelle.txt anwählen, Fertigstellen drücken. Wenn Sie die vordefinierten Auswertungsformulare verwenden möchten, dann öffnen Sie jetzt: z.B.: C:\Eigene Dateien\Skitest komplett 4 Messtellen.xls In dieser Tabelle sind Verknüpfungen mit der Datei Tabelle.txt. Diese werden beim Öffnen aktualisiert.

Details finden Sie unter: C:\Eigene Dateien\Liesmich.txt. Dieses Programm ist auf der ALGE-CD enthalten. Sie können es aber auch vom Internet herunterladen. http://www.alge-timing.com